# **WebbMotell - ISPConfig Hur loggar jag in med ssh?**

## **Inledning**

Inloggning med ssh måste ske med ett ssh nyckelpar. Det går inte att logga in med lösenord. Gången är

- 1. Skapa ett ssh nyckelpar på er lokala klient
- 2. Lägg in den publika nyckeln för er shell-användare i ISPConfig.
- 3. Ange nyckelparet i er ssh-klient när ni loggar in.

### **Skapa ssh nyckelpar**

Ett nyckelpar som består av en privat och en publik nycket måste först skapas på er lokala klient. Denna skapas i regel med **ssh-keygen**. På MacOS och Linux finns i regel denna redan installerad och skapas enkelt via kommandoraden.

Googla/Duckducka/Binga efter "How to Generate SSH key on Windows/MacOS/Linux" för att hitta lämpliga artiklar.

En lämplig artikel för Windows är [https://www.howtogeek.com/762863/how-to](https://www.howtogeek.com/762863/how-to-generate-ssh-keys-in-windows-10-and-windows-11/)[generate-ssh-keys-in-windows-10-and-windows-11/](https://www.howtogeek.com/762863/how-to-generate-ssh-keys-in-windows-10-and-windows-11/) ([Bild](https://xxa.se/s/1e42c8a9795a8d44780b4d25bea62d3c.png)).

## **Lägg in den publika nyckeln för shell-användaren**

### **WebbMotell - ISPConfig**

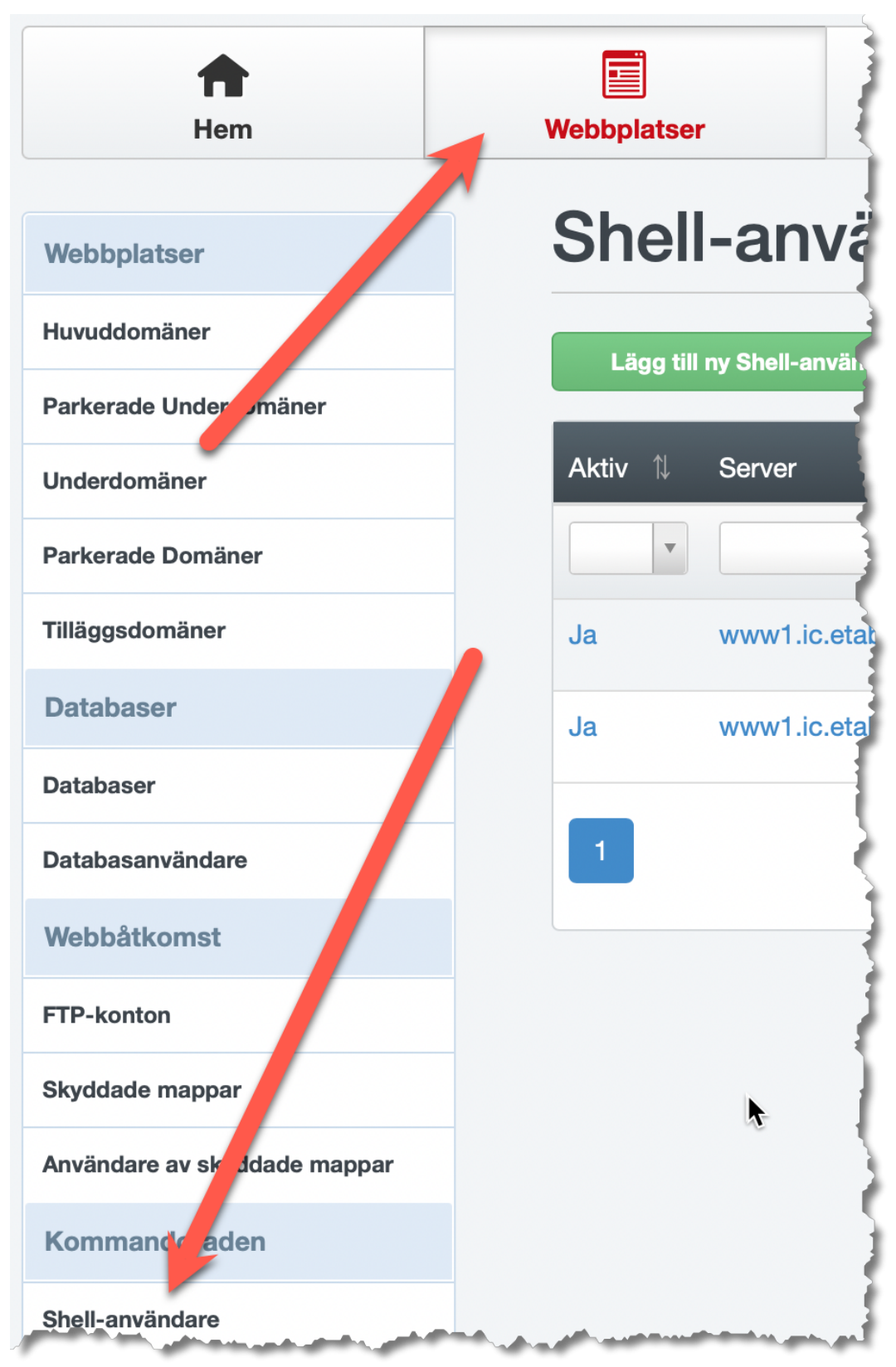

Logga in till er ISPConfig kontrollpanel och gå till **Shell-användare**. Ni kan här också skapa nya shell-användare. Välj ut den shell-användare ni vill välja och klicka på denna.

Kopiera er **PUBLIKA** nyckel till "*SSH-RSA Offentlig nyckel"* fältet och klicka på **Spara**.

#### **WebbMotell - ISPConfig**

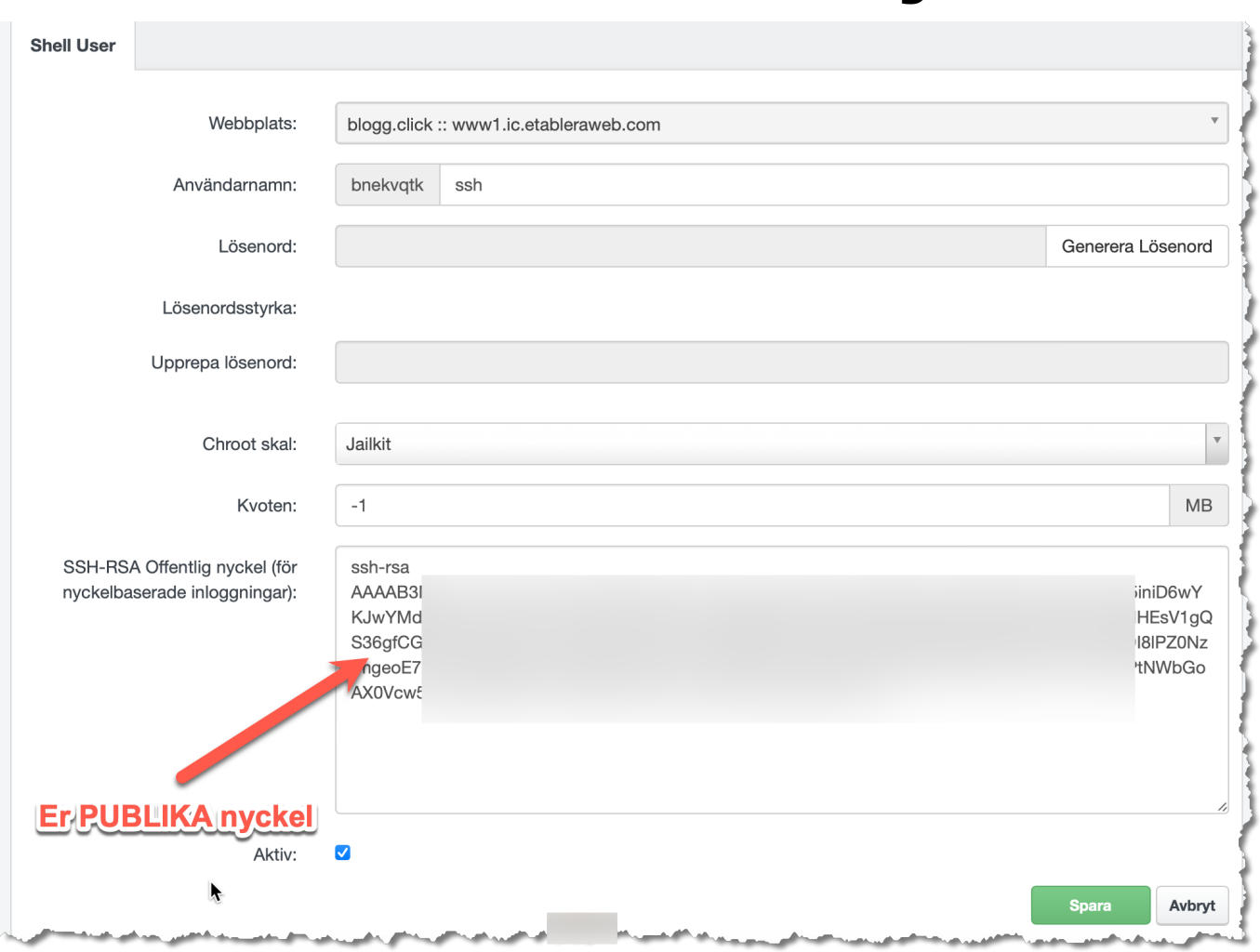

När ni har gjort det kan ni nu logga in med ssh, med exemplet ovan, **ssh bnekvqtkssh@www1.ic.etableraweb.com**.

Unikt lösnings-ID: #1024 Av: : Admin Senast uppdaterad: 2022-06-05 10:23